# **MUHSGK BEYANNAME DÜZENLEME KLAVUZU STAJER/BURSİYERLER İÇİN**

İNTERNET VERGİ DAİRESİ GİRİŞ BİLGİLERİ

Kullanıcı Adı: \*\*\*

Parola: \*\*\*

Sifre: \*\*\*

### **1. Adım** : **Beyanname Düzenleme Programını (BDP) Yükleme:**

İlk olarak <https://www.gib.gov.tr/> sitesinden "e-işlemler" > "ebeyanname" ekranının sol menüsünden "gerekli programlar" kısmına girip **Beyanname Düzenleme Programı(BDP)** bilgisayara kurulur.

<https://ebeyanname.gib.gov.tr/download.html>

Programı indirip çalıştırdığınızda "Unzip" e tıkladığımızda "Yerel Disk C > ebyn" konumuna yüklenmiş olur.

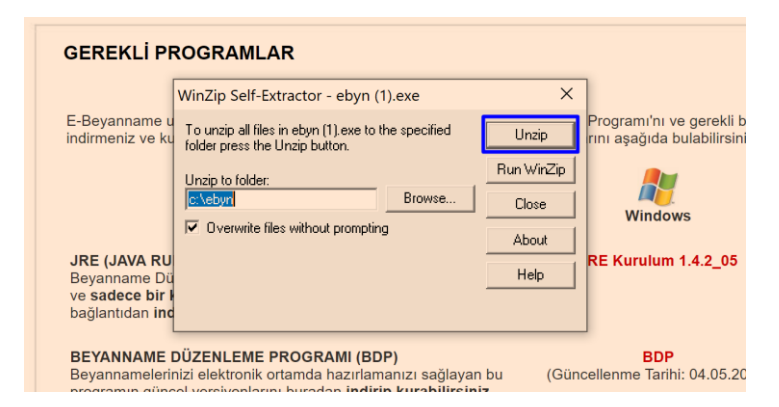

Not: Her Beyanname verilmeden önce programın yeniden indirilerek güncel hali üzerinden beyanname hazırlanması, hataların önlenmesi için uygun olacaktır.

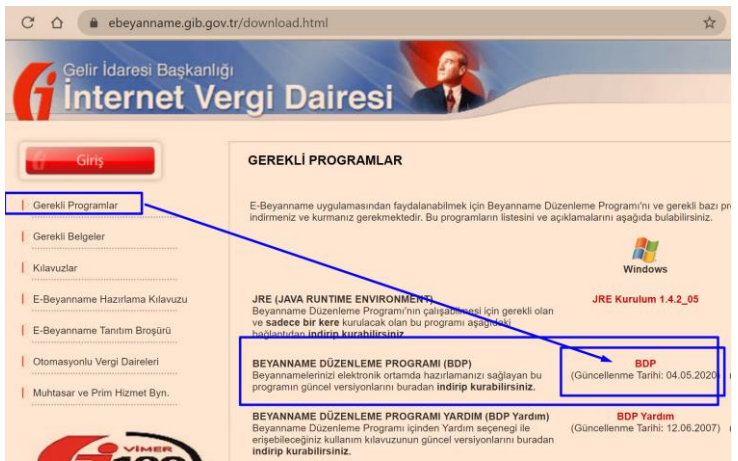

 **2. Adım** : **BDP programı çalıştırılır**. Açılan ekranda sol Üst Menü'den "Dosya > Yeni > MUHSGK 1003A" beyanname türü seçilir ve "Tamam"a tıklanır.

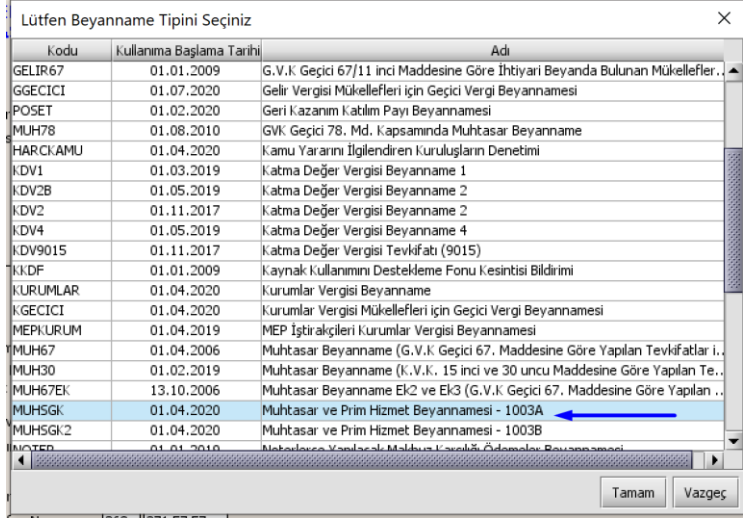

### **3. Adım** : **İş Yeri Bilgi Girişleri:**

**Genel Bilgiler** altındaki İdari Bilgiler bölümüne;

Vergi Dairesi: \*\*\*

Dönem Tipi: Aylık (3 aylıklar çalışanı olmayan işletmeler içindir)

Dönem: Beyanı Yapılan Vergi Dönemi/Ayı

**Genel Bilgiler** altındaki Vergi Sorumlusu bölümüne; Mükellef(iş yeri) bilgileri girilir. Örneğin BAP için SİNOP ÜNİVERSİTESİ BİLİMSEL ARASTIRMA PROJELERİ KOORDİNATÖRLÜĞÜ'dır.

Şube Kodu: Merkez'ler için 0 seçilir.

Vergi/TC Kimlik no: \*\*\*

Soyadı: SİNOP ÜNİVERSİTESİ (örnek)

## Adı: BİLİMSEL ARASTIRMA PROJELERİ KOORDİNATÖRLÜĞÜ (örnek)

Ticaret Sicil No: - Var ise yazılır, yok ise boş bırakılır.

E-Posta: [\\*\\*\\*](mailto:bap@sinop.edu.tr)

Tel: 0368 271 57 57

Bundan sonraki aylarda "Beyanım Var/Yok" kısmı Var ise Var olarak seçilir.

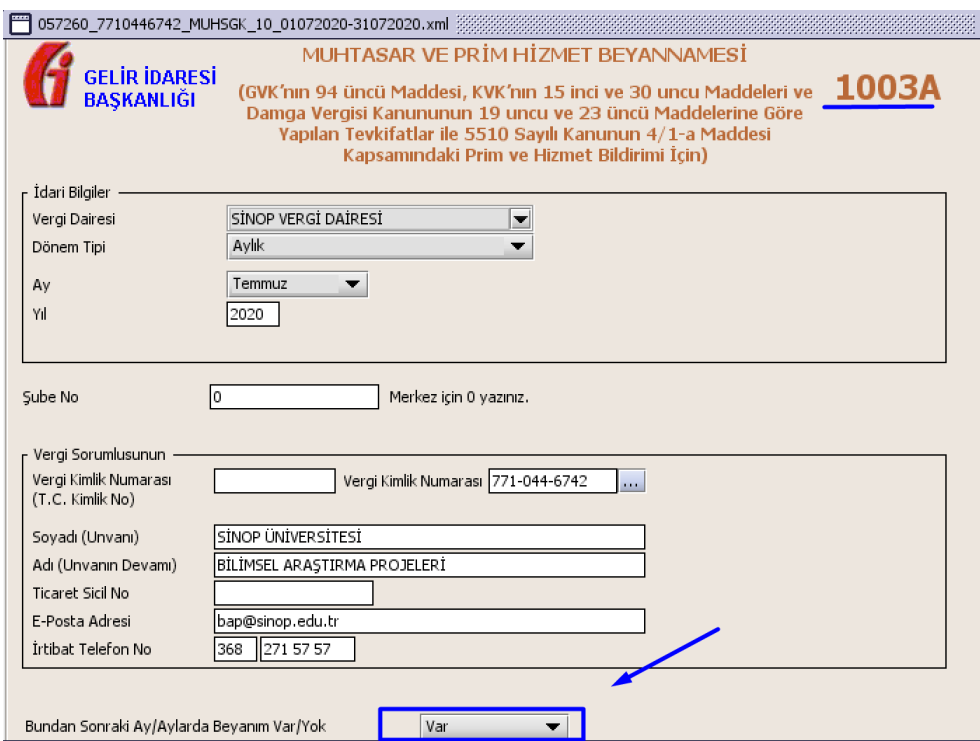

## **4. Adım** : **SGK Bildirimleri Bölümü – Sigortalı Çalışan Bilgileri:**

Belgenin Mahiyeti: Asıl

Belge Türü: Aylık prim ve hizmet belgesinde bakmakla yükümlü kişi olunan sigortalılar için "**22 kodlu Mes. Lisesi Zorunlu Staj**" numaralı, bakmakla yükümlü kişi olunmayanlar için "**43 kodlu Stajer Bakmakla Yükümlü Değil**" numaralı belge türleri seçilir.

Düzenleme ve Esas Kanun No: Kanun No yok (bir teşvikten yararlanılmadığı sürecek kanun türü seçilmez)

Yeni Ünite Kodu: 01 (26 karakterli işyeri SGK numarasının 6. ve 7. Karakterleridir.)

Eski Ünite Kodu: 01 (26 karakterli işyeri SGK numarasının 8. ve 9. Karakterleridir.)

İş Yeri Sıra Numarası: \*\*\* (26 karakterli işyeri SGK numarasının 10-16. karakterleridir.)

İl Kodu: 057 (26 karakterli işyeri SGK numarasının 17-19. karakterleridir.)

Alt İşveren Numarası: 000 (26 karakterli işyeri SGK numarasının 24-26. Karakterleridir.)

SSK Sicil No: Bursiyerlerin SSK sicil numarasıdır.

! Sosyal Güvenlik Kurumu tarafından sigortalıya verilen 7 haneli numaradır şekilnde klavuzda açıklama yapılsa da, sicil numaraları Aslında 13 haneden oluşmaktadır.

Sos. Güv. No: Bursiyerlerin TC kimlik numaralarıdır.

Ad/Soyad: Bursiyer ad soyadı.

Prim Ödeme Günü: Ay 31 de çekse resmi tatilde olsa 30 gün, raporlu gün var ise sadece o günler düşülür.

Hak Edilen Ücret: Asgari ücret altında ise "brüt asgari ücret" yazılır, üstünde olduğunda ise ne aldığı net burs rakamı yazılır.

! Kılavuz açıklamasına göre ise: Sigortalının ay içinde çalışması karşılığında hak ettiği ücret yazılacaktır. En fazla asgari ücretin 7.5 katı yazılabilir.

Prim, İkramiye, v.b.: Yok

İşe Giriş Gün/Ay: Beyannamenin ait olduğunu döneme ait SGK işe giriş bildirgesi üzerinden yeni işe giriş bildirimi yapılmış ise işe giriş tarihi yazılır, yok ise mevcutta devam edenler için yazılmaz.

İşten Çıkış Gün/Ay: İşe giriş ile aynı mantıkta çalışır.

İşten Çıkış Nedeni: Var ise nedeni yazılır, yok ise boş bırakılır.

Eksik Gün Sayısı ve Nedeni: Var ise kısaca nedeni yazılır, yok ise boş bırakılır.

Meslek Kodu: 9901.02 - Stajyer (Öğrenci)

İstirahat Süresince Çalış**ma**mıştır: Evet

Tahakkuk Nedeni: A-Yasal Süreleri İçinde

Hizmet Dönemi Ay/Yıl: Beyannamenin verildiği dönem.

Gelir Vergisinden Muaf mı: Evet (Tübitak projelerindeki bursiyerler linkteki GİB bildirgesine göre; [https://bap.ebyu.edu.tr/wp-content/uploads/2018/05/5-](https://bap.ebyu.edu.tr/wp-content/uploads/2018/05/5-Bursiyer-%C3%96demeleri-Duyuru-16.12.2014.pdf) [Bursiyer-%C3%96demeleri-Duyuru-16.12.2014.pdf](https://bap.ebyu.edu.tr/wp-content/uploads/2018/05/5-Bursiyer-%C3%96demeleri-Duyuru-16.12.2014.pdf)

Bu durumda da gelir vergisi matrahı ve gelir vergisi kesintisi boş bırakılacaktır.

Asgari Geçim İndirimi: Boş

İlgili Döneme Ait Gelir Vergisi Matrahı : Boş

Gelir Vergisi Engellilik Oranı : Boş

Gelir Vergisi Kesintisi : Boş

Aşağıdaki görüntüdeki gibi her bursiyer için sağdaki "+" işareti ile ayrı ayrı bilgi giriş satırı açılarak, tüm bursiyerlerin bilgilerinin girişi yapılır. Kısayolu ise, sütunlara ayrılmış metin belgesi içerisindeki bilgileri aktararak da bilgiler topluca aktarılabilir.

Bursiyer/stajyerler için örnek bilgi girişleri aşağıdaki gibidir.

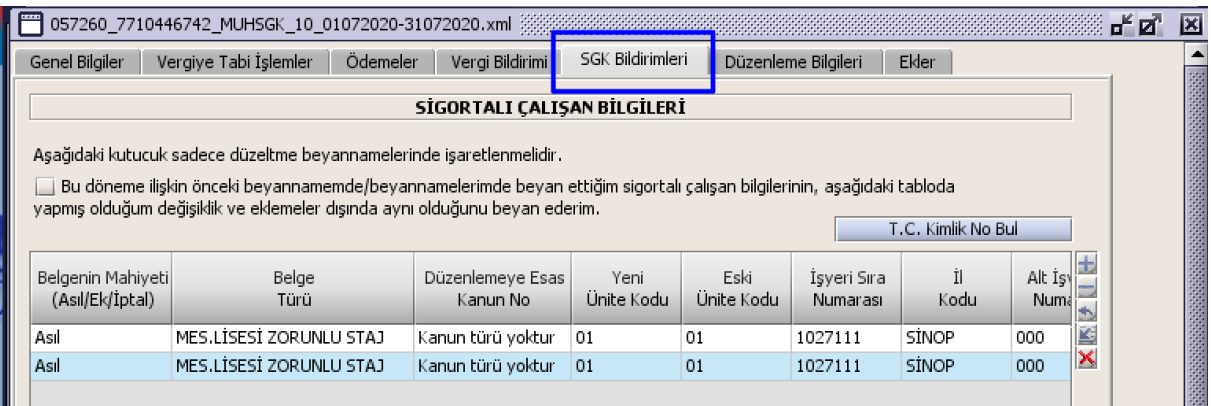

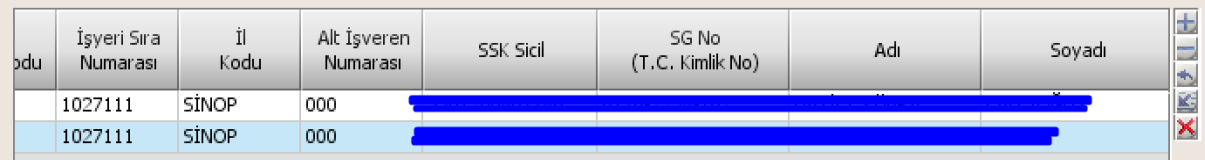

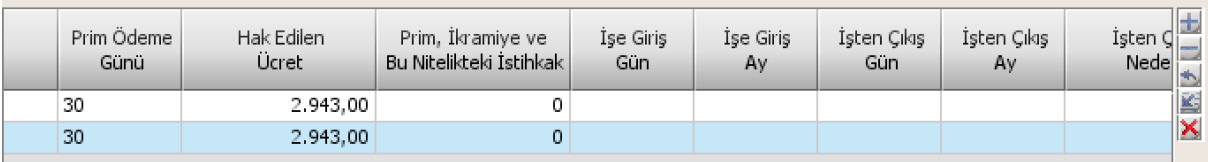

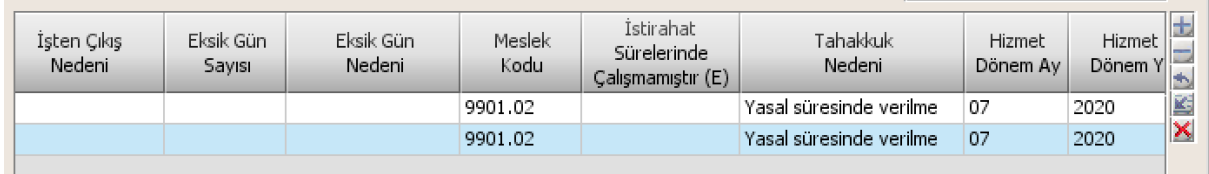

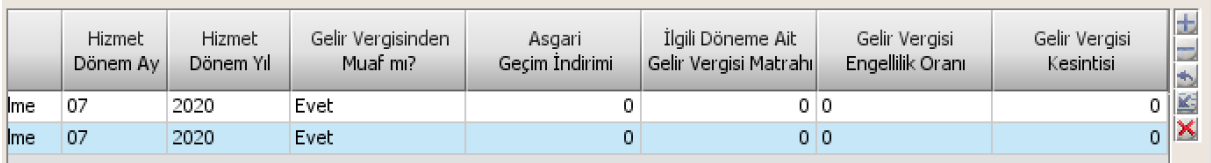

#### **5. Adım** : **Düzenleme Bilgileri** altındaki Vergi Sorumlusu bölümüne;

VKN: \*\*\* Soyadı: \*\*\* Adı: \*\*\* Ticaret No: e-Mail: [\\*\\*\\*](mailto:bap@sinop.edu.tr)

Tel: 0368 271 57 57

Beyannameyi Düzenleyen bölümüne;

VKN: \*\*\* Soyadı: \*\*\* Adı: \*\*\* e-mail: [\\*\\*\\*](mailto:bap@sinop.edu.tr) Tel: 0368 271 57 57

Sonuç olarak aşağıdaki şekilde bilgiler doldurulur;

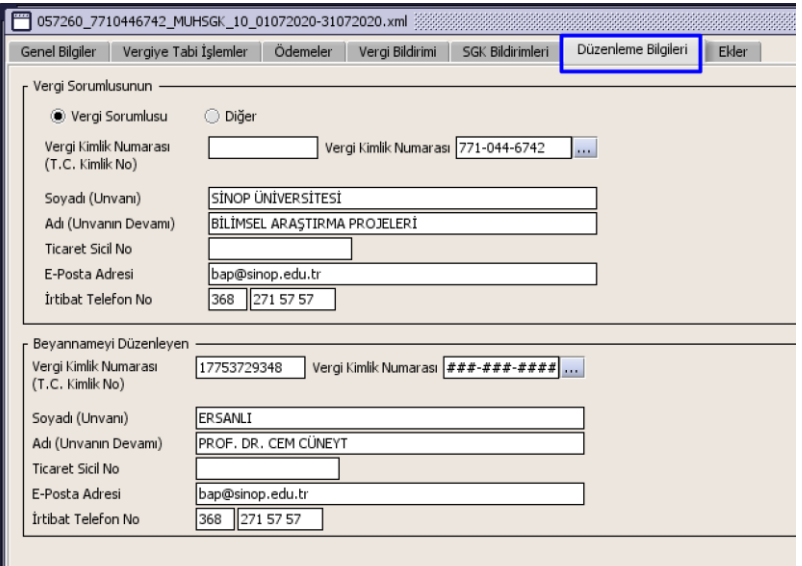

**6. Adım** : **Ekler** bölümü altındaki İş Yeri bölümüne;

İş Yeri Türü: Merkez

İş Yeri Şube Kodu: 0 (merkez için)

İş Yeri Ticaret Sicil Numarası: 9999999999999999 (kutucuğun aldığı kadar 9 rakamı yazılır)

Ticaret Sicil Müdürlüğü: Diğer

İş Yeri Faaliyet Kodu: \*\*\* İş yerinin SGK kaydında yazan NACE KODU'dur.

İş Yeri Adı: \*\*\*

İş Yeri Adres No: \*\*\* <https://adreskodu.dask.gov.tr/> adresinden iş yerinin adres bilgileri girilerek alınır.

İş Yeri Mülkiyet Durumu: Mal Sahibi (kira ise kira olarak seçilir)

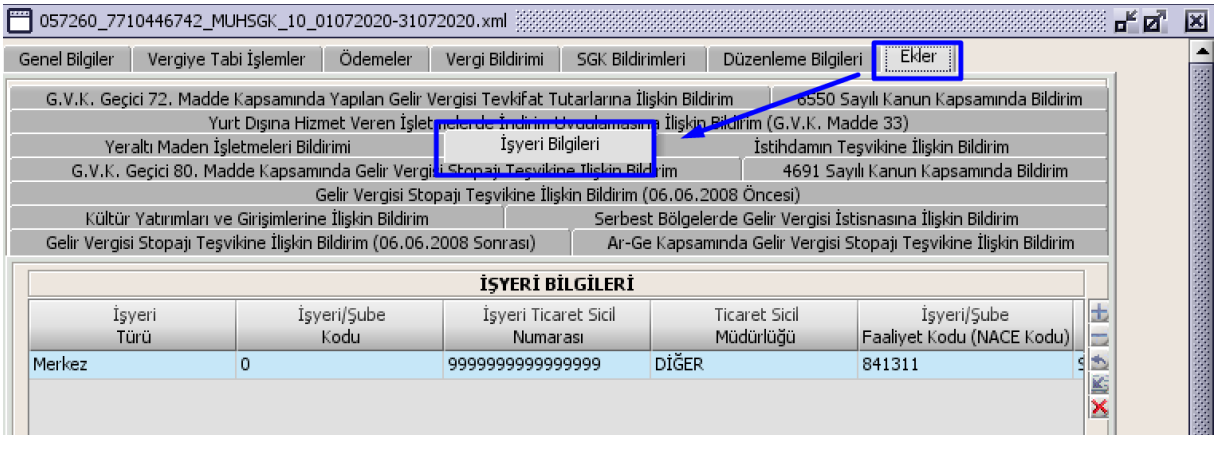

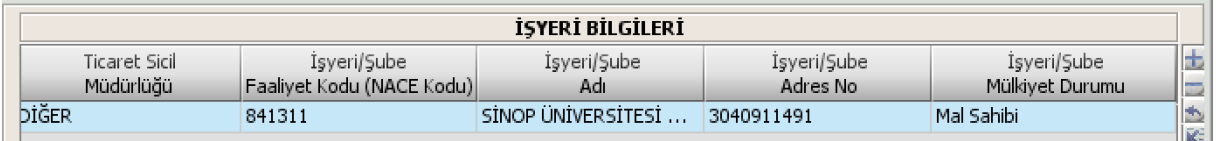

Bu bilgiler de girildikten sonra, Paketleme işlemi yaparak girmiş olduğumuz bilgileri beyanname sistemine yükleyebilmek için paket haline dönüştürürüz.

### **<del>√</del>** 7. Adım : Kaydetme ve Paketleme:

Bilgileri son kez kontrol ettikten sonra ilk olarak: sol üst menüden Dosya>Kaydet' diyerek çıkan uyarıları tamam diyerek kaydı tamamlarız.

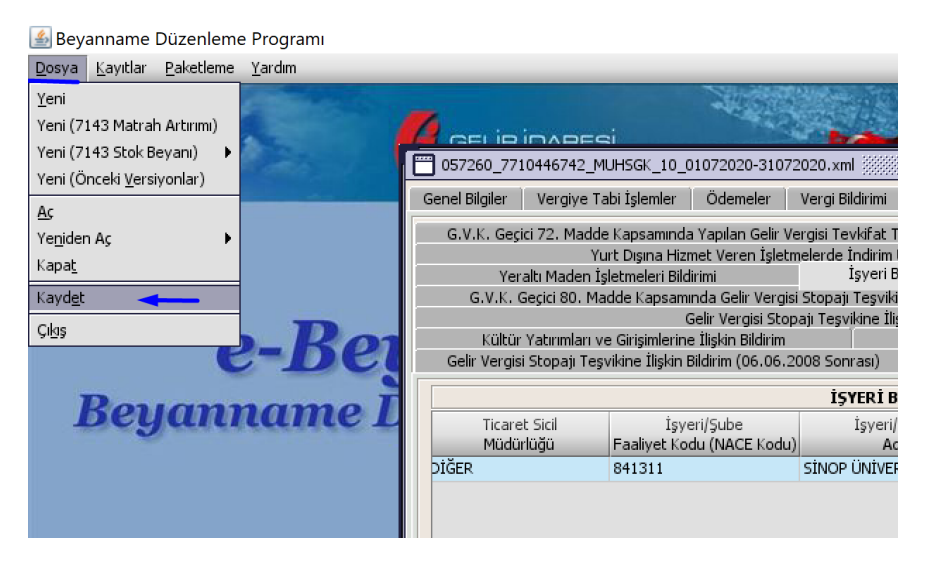

Ardından yine üst menüden PAKETLEME > Paketleme'ye tıklarız.

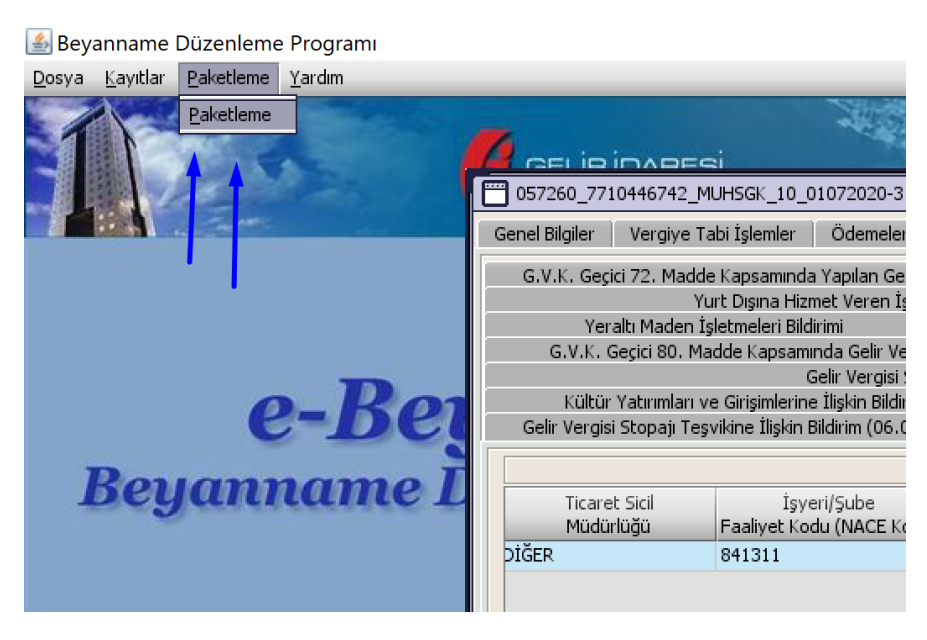

Gelen ekrandan Dosya Adı bölümündeki kaydedilen paketi seçip "Beyannameyi Pakete Ekle" ye tıklarız. Sonra "Paket Dosya Adına" beyanname ismini yazarız. Örneğin MUGSGK 2020 Temmuz gibi. Son olarak "Paketi Oluştur" diyerek, paketleme işlemini tamamlamış oluruz.

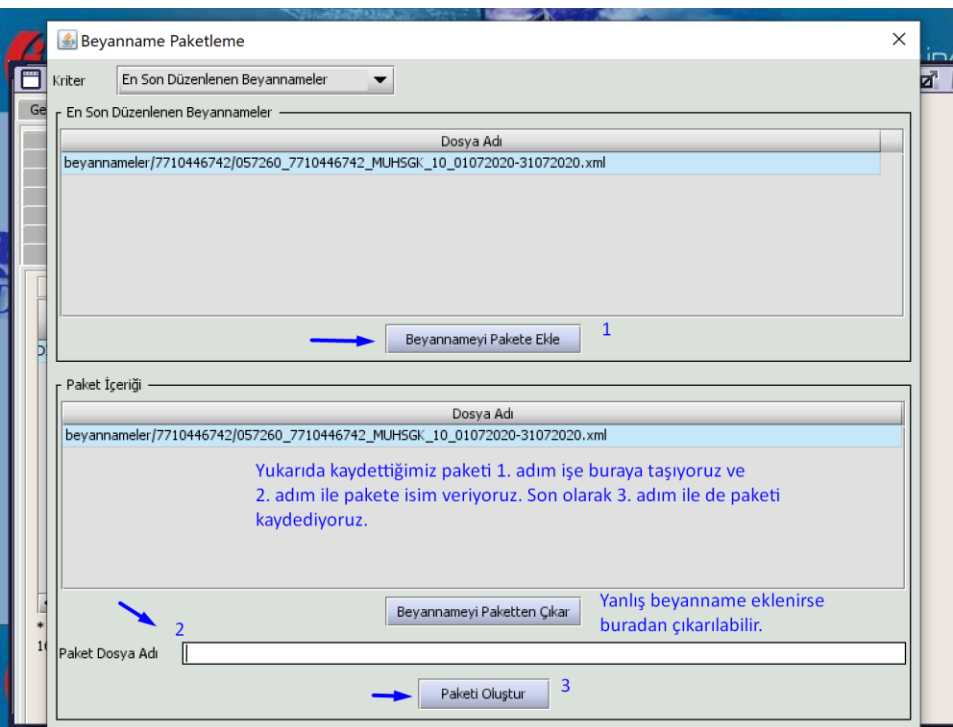

Oluşturulan paket, e-beyanname programının yüklendiği Bu "Bilgisayar > Yerel Disk C:\ebyn\paketler" bölümde kayıt edilmiş olur. Daha sonra bu paketi internet vergi dairesine yükleyeceğiz.

### **8. Adım** : **Vergi Dairesine Beyanname Verme (Paket Yükleme):**

İlk olarak <https://intvrg.gib.gov.tr/> internet vergi dairesi sayfasında "Kullanıcı Girişi" ekranına tıklanır.

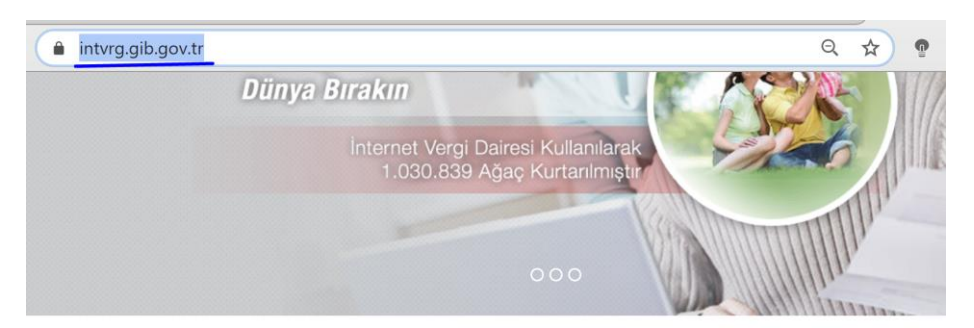

Internet Vergi Dairesi Hizmetleri

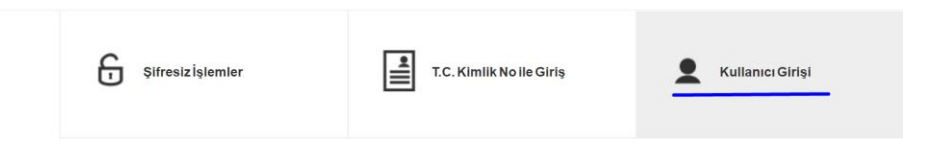

Maliye'den alınan şifre bilgileri ile giriş yapılır. Gelen ekrandan e-Beyanname bölümüne tıklanır.

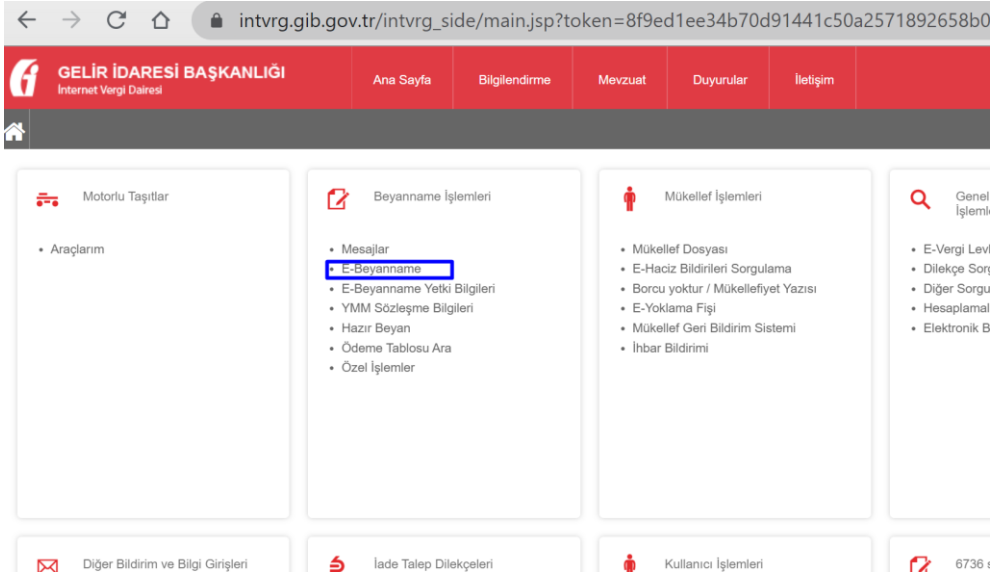

Sonrasında "Paket Gönder" e tıklayarak, yükleyeceğimiz beyanname Paketini (daha önceden kaydettiğimiz) buraya yükleriz.

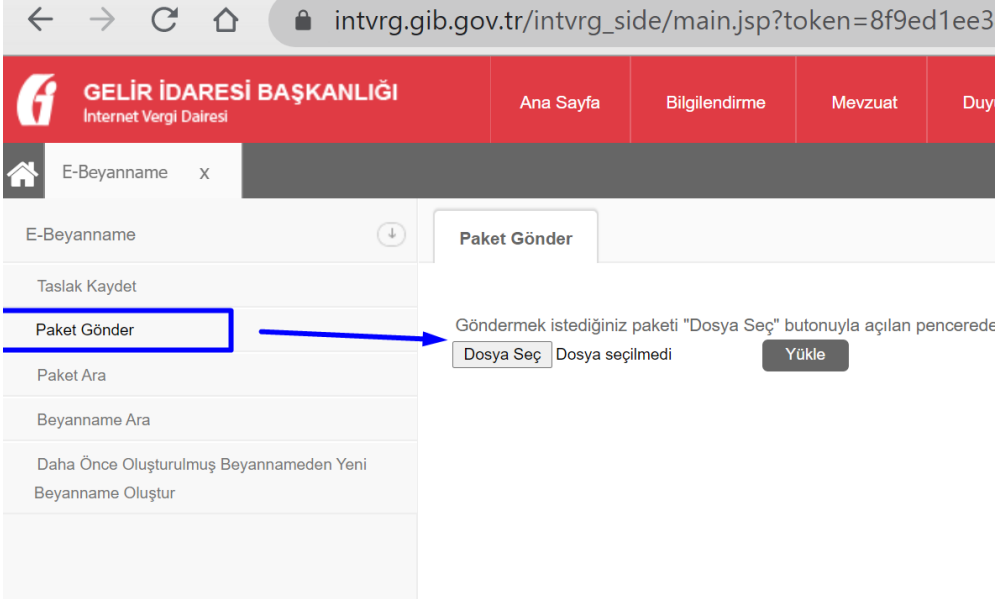

Yükle dedikten sonra "Kontrol Et" e tıklıyoruz. Sorun yok ise paket kontol edildi diye uyarı alırız.

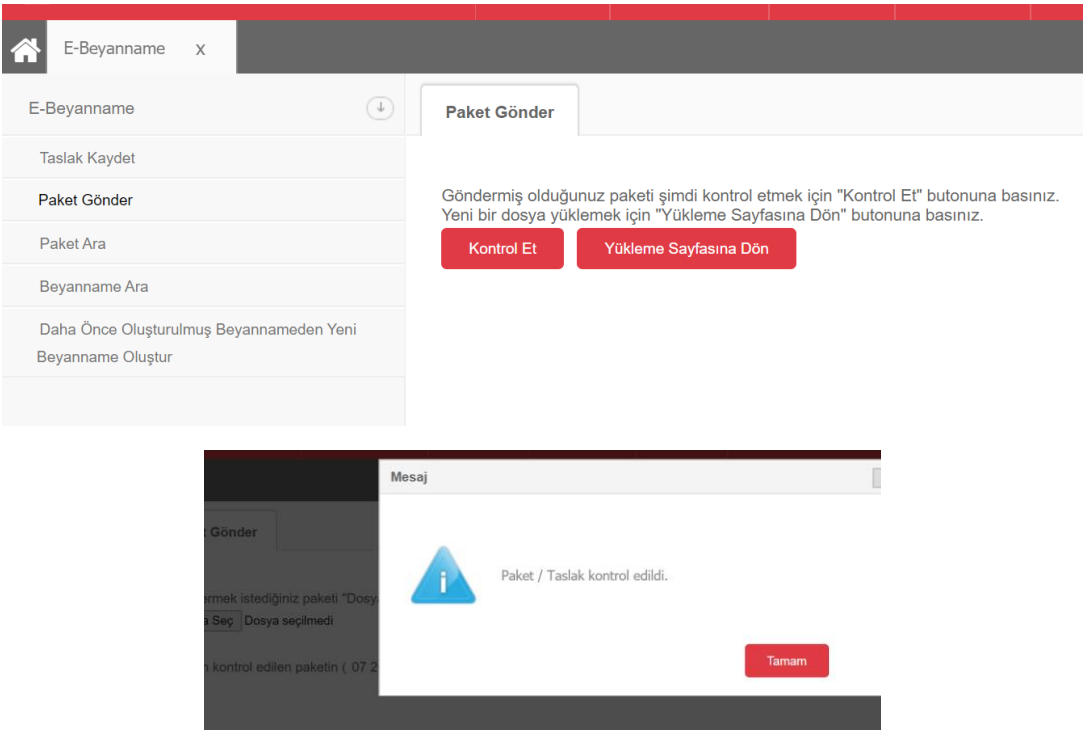

Tamam'a tıkladıktan sonra En Son Kontrol Edilen paketleri görüntülemek için tıklayınız denen yere tıklıyoruz.

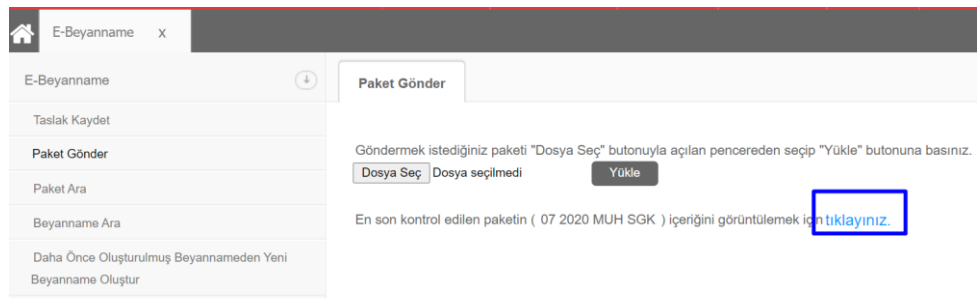

Durum kısmını kontrol ediyoruz. Hata var ise Hatalı uyarısı alırız, bu durumda hatanın ne olduğunu kontrol edip, paketi en baştan yeniden oluşturup, yeniden yüklememiz gerekmektedir. İpucu: eski paketi e-Beyanname programı üzerinden Dosya>Aç/Yeniden Aç'a tıklayarak getirebilir ve üzerinde değişiklik yaparak yeniden kaydedebiliriz. Mesaj kutucuğuna tıklayarak hatanın sebebini görebiliriz.

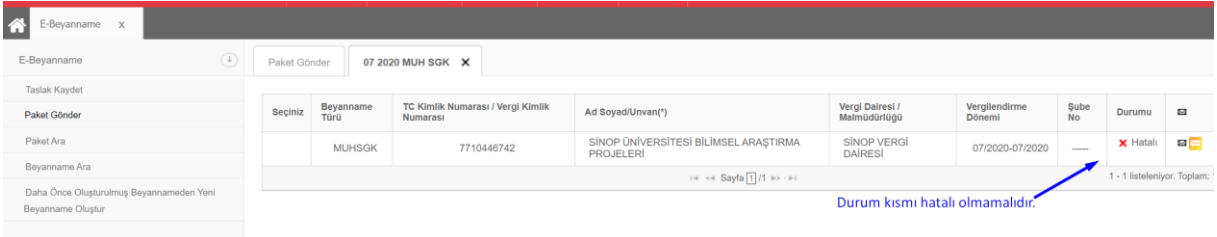

Son olarak Durumu Hatalı olmayan beyannamenin detayına girip Onayla'ya tıklarız.

**Not:** Damga Vergisi'nden muaf olan kurumlar burada DV MUAF kutucuğunu işaretleyerek, oluşan beyannamelerde damga vergisi ödenememesini sağlayabilir. Aşağıda beyanname daha önceden onaylandığı için DV ekran görüntüsünü paylaşamadık.

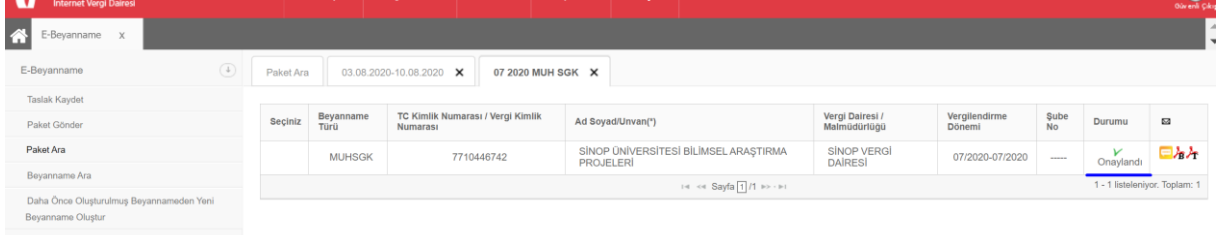

#### **9. Adım** : **Belgelerin Çıktılarını Alma ve Kaydetme:**

Beyanname onay işlemleri bittikten sonra yada daha sonra beyanname alınmak istendiğinde "Paket Ara" bölümüne tıklayarak istediğiniz kriterde arama yapabilir, beyan ve tahakkuklarınızı görüntüleyebilir ya da bilgisayarınıza kaydedebilirsiniz. Aynı zamanda SGK sisteminden de SGK bildirgelerinin dökümü alınabilir. Buradaki Onay işlemi SGK ekranında bildirim be tahakkukların otomatik olarak oluşmasını sağlamaktadır.

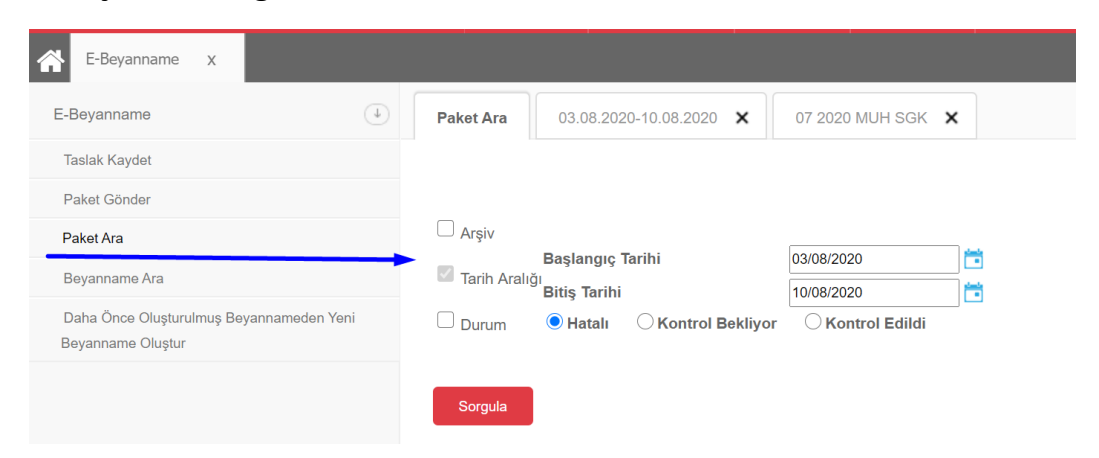

Alınan tahakkukları Strateji Başkanlığı'na gönderilerek ödemesi Strateji D.B. tarafından yapılarak ilgili aya ait işlemler tamamlanmış olur.